## Set Up Proxy Correctly

Division of ICT officially recommends use of Google Chrome Browser to access web based resources. A proxy server is used to connect to the internet.

The following picture explains how Proxy and Moodle work together. In the following illustration, the request for Moodle server goes through the proxy server which is already loaded with Internet requests. Refer to the diagram on next page to see direct access to Moodle server from FNU network without going through the limited Internet connection.

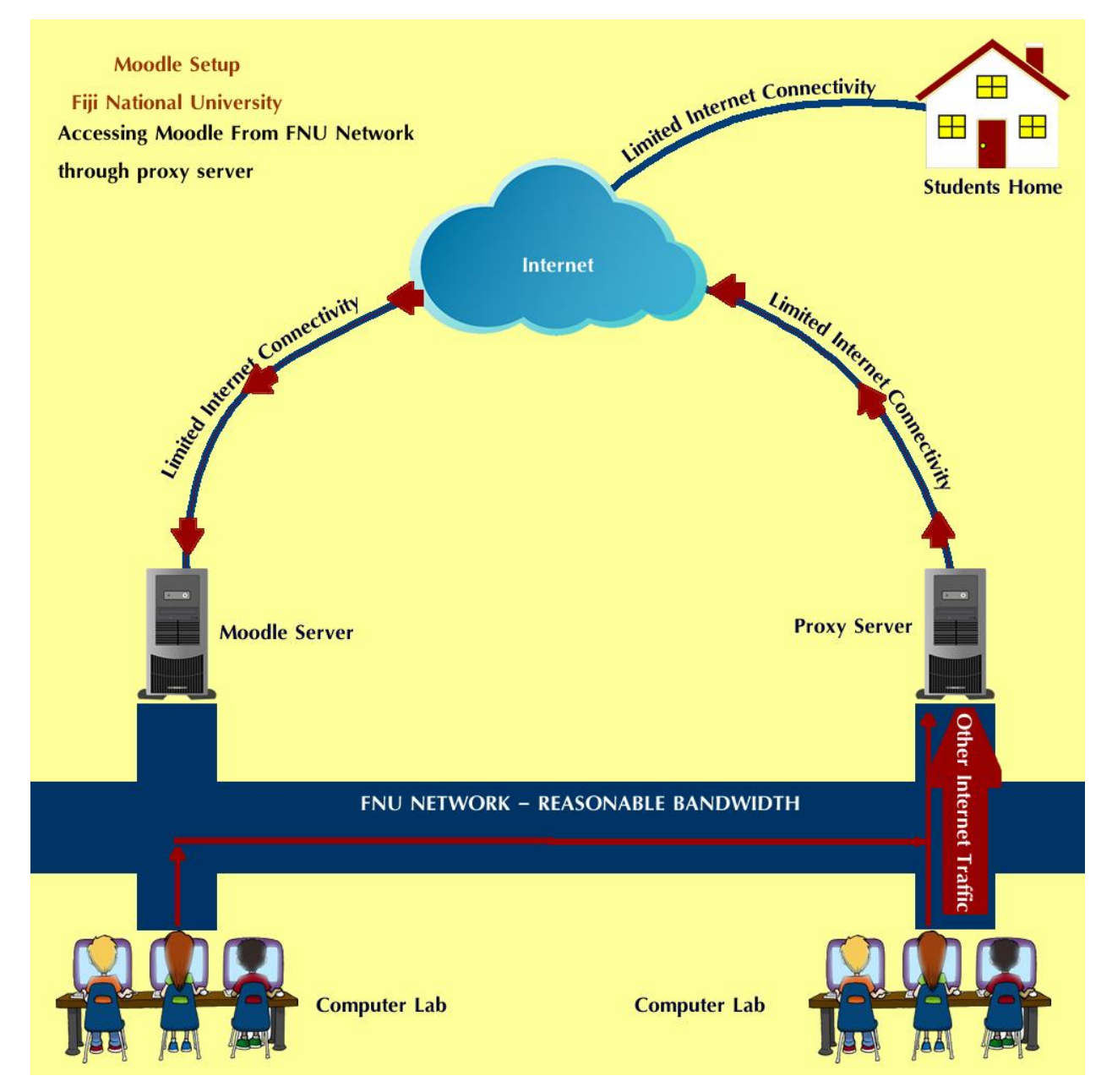

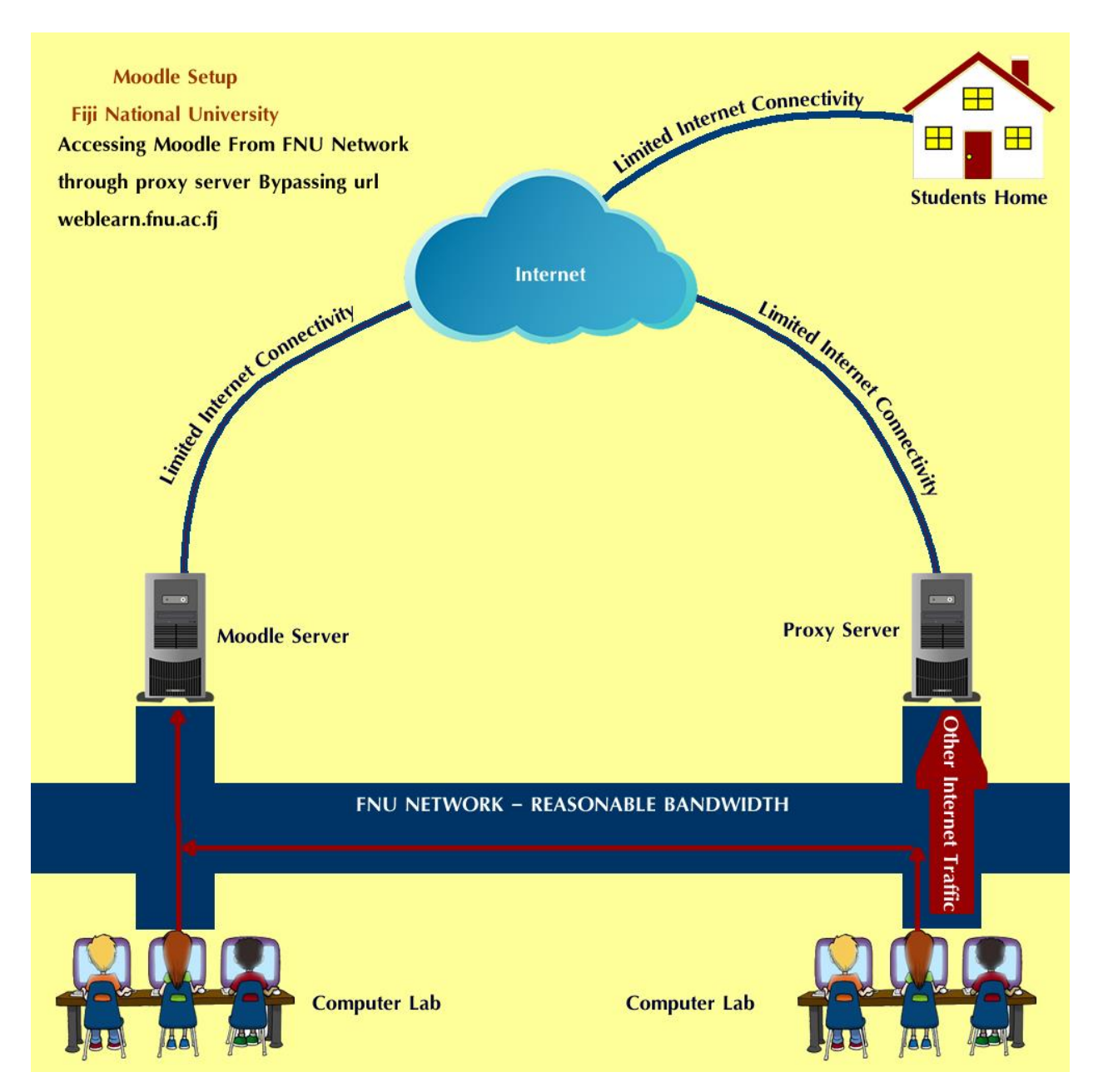

For all Computers in FNU Network, we need to specify which proxy to use to access Internet. There are multiple proxies for different purposes. When proxy is set up, your PC knows to access internet through that proxy. Since Moodle is located within FNU Network, PC's need to be told not to use proxy when going to Moodle. The following resources explain how to set up your PC to use proxy for internet but to add exception for Moodle which your PC can directly access.

## Configure Proxy Settings in Google Chrome

Google Chrome uses your computer's system proxy settings to connect to the network. Changing these settings will affect Google Chrome as well as other programs that connects to the Internet.

- 1. Open Internet Options by clicking the Start button  $\bullet$ . In the search box, type Internet Options, and then, in the list of results, click Internet Options.
- 2. Click the Connections tab, and then click LAN settings.
- 3. Select the Use a proxy server for your LAN check box.
- 4. In the Address box, type the address of the proxy server. Current staff proxy is 10.0.10.4 however your proxy might differ. Please check with ICTHelpdesk on what proxy you are supposed to use.
- 5. In the Port box, type the port number. The port number 5617 is currently being used with staff proxy but the port number may vary according to different proxies. Please check with ICTHelpdesk on what port you are supposed to use with the specified proxy.
- 6. Click on advanced button and type weblearn.fnu.ac.fj on "Do not use proxy server for addresses beginning with:" box. If there are some addresses previously written, separate each address with the use of semi colons. Also note not to include http:// before any URL in no proxy for textbox
- 7. Click on Ok button to return to LAN settings window.
- 8. Check the checkbox which reads "Bypass proxy server for local addresses"
- 9. When you're finished making changes, click OK, and then click OK again.

## Configure Proxy Settings in Mozilla Firefox

- 1. Double-click the icon of Mozilla Firefox to initiate the web browser.
- 2. On the top right corner of the opened Mozilla Firefox interface, click the Menu  $\equiv$ button and click on Options.
- 3. On the opened Options box, click to select the Advanced icon.
- 4. On the Advanced interface, go to the Network tab.

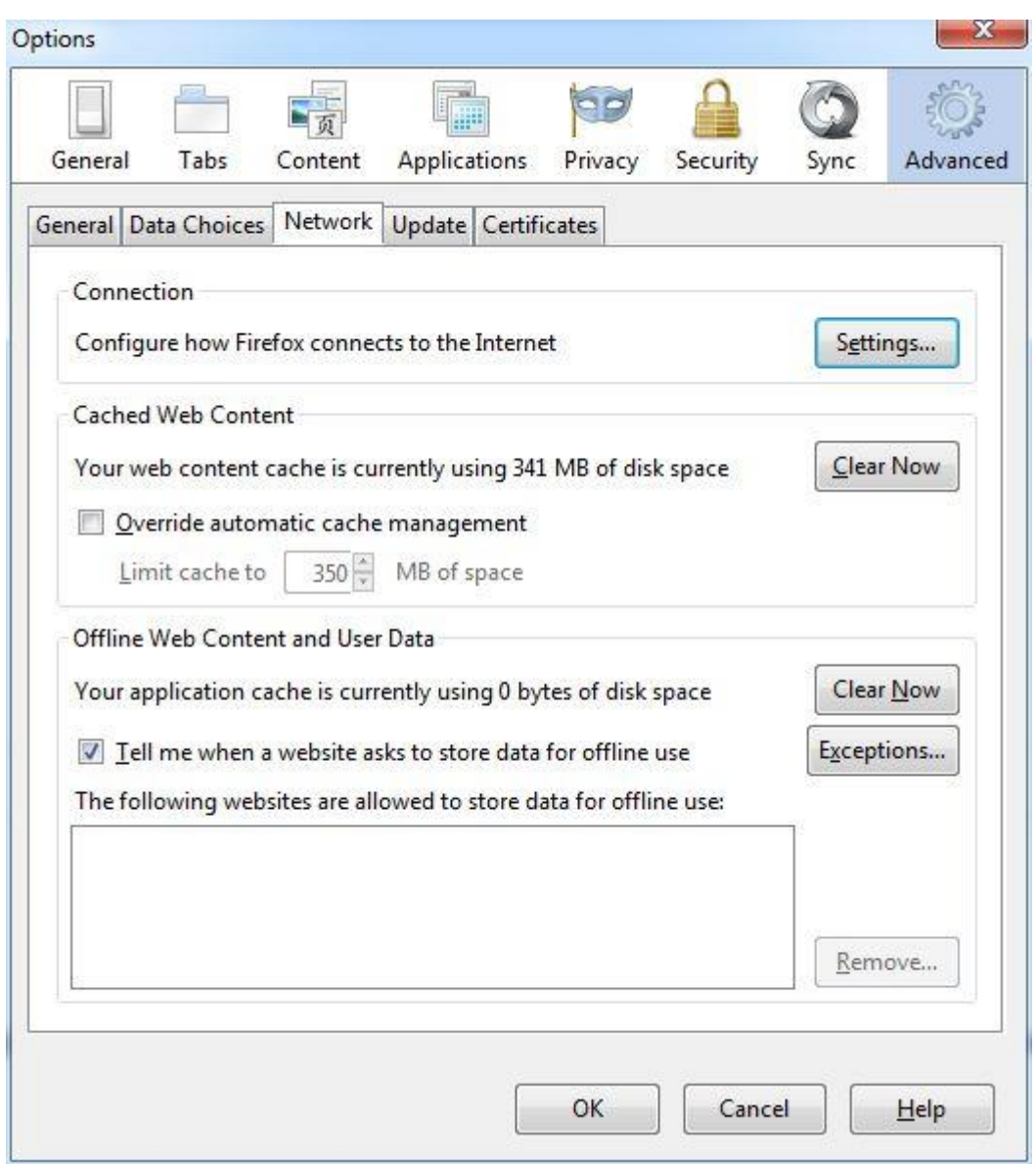

- 5. Under the Connection section, click the Settings button.
- 6. On the opened Connection Settings box, click to select the Manual proxy configuration radio button.
- 7. Once the editable fields are enabled, populate the fields with the correct values. The http proxy value is 10.0.10.4 and port number is 5617 but may differ based on your location. Please refer to ICT support for assistance. You must also type weblearn.fnu.ac.fj on No Proxy for: textbox. If there are other addresses that may be written, separate each each address with a comma. Also note not to include http:// before any URL in no proxy for textbox

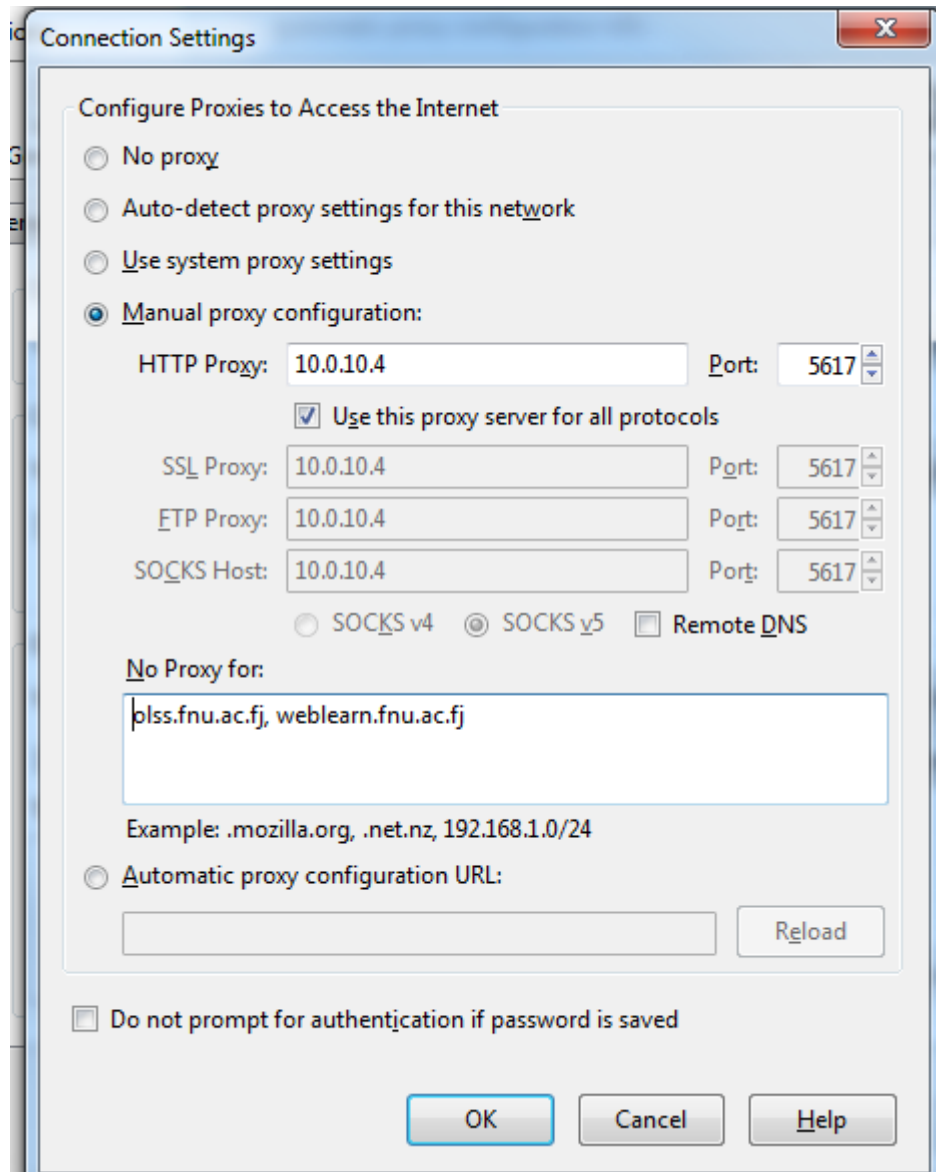

- 8. Once done, click the OK button to save the changes.
- 9. Back on the Options box, click OK again.